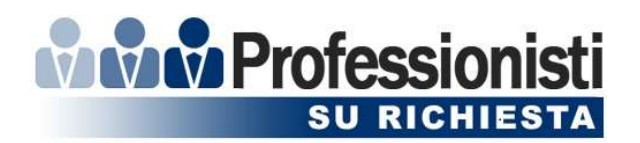

# MANUALE D'USO PROFESSIONISTISURICHIESTA.IT

### (in breve PSR)

#### Account: formatore

Accesso su: http://professionistisurichiesta.it/index.php. Email e PW: inserita in fase di registrazione (indirizzo email di riferimento + password scelta dal formatore).

#### AZIONE 0 – Creazione account

0.1 Dalla home page http://professionistisurichiesta.it/index.php in alto a dx clicca su "SEI UN FORMATORE?", nella pagina che si apre a dx nel corpo centrale inserisci email di riferimento e password a scelta. Clicca sul quadratino relativo all'informativa sulla privacy per far comparire il segno di spunta. (Per leggere l'informativa è sufficiente cliccare "Informativa sulla privacy" in blu e si apre una nuova scheda sul browser per la lettura). Clicca su "CONFERMA ISCRIZIONE".

#### AZIONE 00 – Attivazione Account.

00.1 Sull'indirizzo email inserito in fase di creazione dell'account Punto 0.1 ricevi email di attivazione dell'account.

Mittente: noreply@professionistisurichiesta.it.

Oggetto: Benvenuto su professionistisurichiesta.it! Attiva adesso il tuo account.

Testo: nel corpo dell'email trovi email di registrazione e password inserita + link di attivazione.

Una volta cliccato sul link vieni indirizzato direttamente al sito.

#### AZIONE 1 – Accettazione Termini e Condizioni

1.1 La prima pagina che si apre su Pannello di Controllo è l'accettazione dei Termini e delle Condizioni. Clicca su accetta e prosegui nella compilazione.

Ogni volta che ci sono degli aggiornamenti su Termini e Condizioni verrà richiesto di accettare nuovamente le condizioni generali prima di procedere con qualsiasi operazione.

Procedi con la compilazione dei campi richiesti da Pannello di Controllo -> menu a sinistra della pagina.

#### AZIONE 2 – Compilazione dati richiesti da PANNELLO DI CONTROLLO

2.1 OFFLINE (in rosso) / ONLINE (in verde): puoi decidere qui di cambiare il tuo stato in Offline o Online e rendere il tuo profilo, rispettivamente, non visibile o pubblico (e quindi prenotabile).

Puoi cambiare il tuo stato in Offline in qualsiasi momento mentre puoi cambiarlo in Online solo se hai compilato tutte le informazioni richieste nei passaggi successivi. Per

### **WWW Professionisti SU RICHIESTA**

cambiare stato è sufficiente cliccare sul riquadro (rosso o verde) e confermare nello spazio centrale della pagina in blu "Cambia stato in on/offline".

- 2.2 Dati di accesso: il sistema memorizza i dati di accesso inseriti in fase di registrazione. Nel caso tu voglia modificarli (email e/o password) basterà inserire nel campi appositi i nuovi dati di accesso e cliccare "aggiorna dati".
- 2.3 Dati personali e di fatturazione: i campi sono obbligatori e servono per identificare il professionista (dati personali) e per gestire la fatturazione e i pagamenti (dati di fatturazione). I dati sono privati e non visibili da chi visita il sito. Una volta compilati tutti i dati per memorizzarli è necessario cliccare "aggiorna dati".
- 2.4 Informazioni personali: È vietato inserire nella galleria fotografica e documentale, dati personali di contatto (Telefono, Indirizzo, mail, o altro). L'infrazione di tale regola comporta l'esclusione immediata dal portale. È obbligatorio inserire:
	- 2.4.1 un avatar (le foto accettate sono in formato JPG e con un peso massimo di 2 Mb; in particolare la foto dell'avatar sarà automaticamente ridimensionata a 400x400px). Cliccando sul tasto sfoglia è possibile selezionare sul proprio pc l'immagine selezionata facendo "apri".
	- 2.4.2 Un testo di presentazione.

I dati sono pubblici ed una volta inseriti per memorizzarli è necessario cliccare "aggiorna dati".

- 2.5 Definizione corsi: da "inserimento corsi":
	- 2.5.1 settore -> menu a tendina dove si sceglie il settore di competenza;
	- 2.5.2 ambito -> menu a tendina dove si sceglie l'ambito di competenza;

Si possono scegliere tutti i corsi relativi al settore e all'ambito scelti cliccando su "corsi : seleziona tutti" o, in alternativa, flaggare solo i corsi desiderati.

Per alcune tipologie di corsi è possibile indicare il monte ore proposto, per altre è già indicato e immodificabile (come da normativa). Il pulsante blu a fianco all'indicazione delle ore permette di inserire delle note al corso erogato.

Conclusa la scelta dei corsi bisogna accettare con un segno di spunta la seguente dichiarazione:

Dichiaro di essere qualificato ed avere i requisiti, secondo le norme vigenti, per poter svolgere i corsi selezionati. Ogni dichiarazione mendace è punita ai sensi del codice penale secondo quanto prescritto dall'art. 76 del D.P.R. 455/2000.

Cliccare il tasto "aggiungi".

Ripetere l'operazione per ciascun settore e/o ambito di competenza.

In alto alla pagina a seguito dell'inserimento dei corsi verranno visualizzati i corsi inseriti con indicazione del settore/ambito/corso (durata)/codice corso attribuito in automatico/durata/eventuali note (visibili cliccando il pulsante blu).

Per eliminare un corso sarà sufficiente cliccare su "elimina".

2.6 Definizione tariffe/province: è necessario scegliere le province di attività con indicazione per ciascuna del costo orario per la docenza. Non è possibile indicare un costo inferiore a € 10,00 (dieci/00).

Per aggiornare la pagina clicca sempre il tasto "aggiungi" posto in fondo.

Le province selezionate con relativo costo orario saranno visibili in alto nella pagina.

Per eliminare una provincia sarà sufficiente cliccare "elimina".

Considerare che il costo orario è comprensivo di ogni onere previsto (comprese le trasferte).

2.7 Date non disponibili: è la pagina che serve ad eliminare le date non disponibili dal calendario delle prenotazioni. Di default appare il mese corrente. Per andare avanti/dietro è sufficiente

## **WWW Professionisti SU RICHIESTA**

cliccare sulle frecce in alto a destra. Cliccando "oggi" si torna al mese corrente. Le date risultano tutte disponibili. Con un semplice click si escludono le date NON disponibili che diventano rosse. M=mattina; P=pomeriggio. Mezza giornata è l'unità minima di prenotazione. La legenda in basso indica: verde=disponibile; rosso=non disponibile; blu=corso (quando una data è prenotata per un corso).

- 2.8 Prenotazioni: vengono registrate tutte le prenotazioni richieste. Le prenotazioni in attesa di conferma devono essere accettate o rifiutate entro 36 ore. È possibile verificare lo stato delle prenotazioni (tutte – con codice identificativo-, in attesa di conferma, accettate, concluse, da pagare e pagate), scambiare messaggi e filtrare le prenotazioni.
- 2.9 Calendario corsi: visualizzazione a calendario di tutti le prenotazioni e delle non disponibilità segnalate. Come da legenda: giallo=in attesa di conferma; celeste=rifiutata; rosso=non disponibile; verde=accettata; grigio=corso concluso; nero=annullata per decorso tempi. Cliccando sulla prenotazione si aprono i dettagli.
- 2.10 Messaggi: ci sono tutti i messaggi scambiati con altri utenti per prenotazioni o richieste di informazioni. Sono suddivise per contatto con indicazione della richiesta/prenotazione di riferimento.
- 2.11 Profilo pubblico: si visualizza il profilo come visto dagli altri utenti, con tutte le informazioni inserite in fase di registrazione/aggiornamento. Per tornare al pannello di controllo clicca in alto su "pannello di controllo" dal menù orizzontale.
- 2.12 Termini & Condizioni: trovate il testo relativo, con definizione della data e orario di entrata in vigore. Nel caso ci siano delle modifiche al testo, al successivo accesso al sito verrà richiesta, come azione preliminare per procedere con qualsiasi attività, di accettare i nuovi termini e condizioni.
- 2.13 Esci: per il log out dal sito. Stessa procedura cliccando in alto a destra "ESCI".

#### AZIONE 3 – Altre funzioni – Menu in alto

- 3.1 Home: serve per tornare in home page;
- 3.2 Come funziona: spiegazione del funzionamento del sito;
- 3.3 Partners: indica le partnership di PSR;
- 3.4 Contatti e supporto: form di richiesta di assistenza.

#### AZIONE 4 – Identificazione Qualifica Formatore AIFOS

4.1 invia il tuo attestato di qualifica AIFOS all'indirizzo info@professionistisurichiesta.it per ottenere la visualizzazione di formatore qualificato sul sito.

N.B. Per qualsiasi problematica o suggerimento per migliorare il gestionale, contattaci per mail a: info@professionistisurichiesta.it.